# **Měření hydrostatického tlaku**

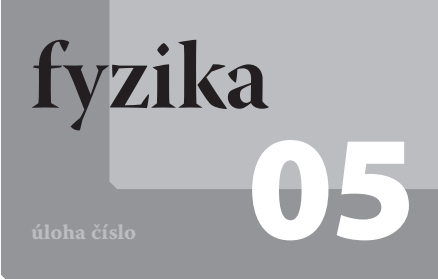

## **Cíle**

Změřit závislost hydrostatického tlaku v kapalině na hloubce pod volným povrchem kapaliny pro dvě různé kapaliny.

#### P**odrobnější rozbor cílů**

Cílem je ukázat, že hydrostatický tlak v kapalině závisí lineárně na hloubce pod volným povrchem kapaliny. Dalším cílem je ukázat, že tato lineární závislost platí pro různé druhy kapalin, ale hodnoty tlaku závisí na druhu, a tedy i hustotě kapaliny.

# **Zadání úlohy**

Změřte závislost hydrostatického tlaku ve dvou různých kapalinách na hloubce pod volným povrchem kapaliny, znázorněte výsledky do grafu závislosti hydrostatického tlaku na hloubce a diskutujte výsledky měření.

# **Pomůcky**

počítač s DataStudiem, USB Link, barometr Pasco, odměrný válec, délkové měřidlo, voda, technický líh

### Z**ařazení do výuky**

Tato demonstrační úloha spadá podle RVP do učiva *Dynamika pohybu – tlaková síla, tlak* a plní se jí očekávané výstupy *Určí v konkrétních situacích síly a jejich momenty působící na těleso a určí výslednici sil, měří vybrané fyzikální veličiny vhodnými metodami, zpracuje a vyhodnotí výsledky měření*.

### Č**asová náročnost**

Vysvětlení úlohy a její změření lze stihnout během jedné vyučovací hodiny, v případě řešení teoretických úloh s podobnou tématikou za dvě vyučovací hodiny.

#### N**ávaznost experimentů**

Jedná se o první laboratorní úlohy z mechaniky tekutin, navázat lze úlohou na ověření platnosti Archimédova zákona.

#### M**ezipředmětové vztahy**

biologie – krevní tlak, vznik křečových žil

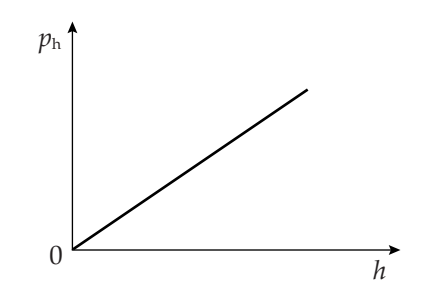

Obr. 1: Graf závislosti hydrostatického tlaku na hloubce pod volným povrchem kapaliny

## **Teoretický úvod**

Hydrostatický tlak je vyvolán tíhovou silou, která působí na kapalinu. Jeho hodnota je přímo úměrná hustotě kapaliny *ρ* a hloubce pod volným povrchem kapaliny *h*. Nezávisí na objemu kapaliny v nádobě (tento jev je označován jako hydrostatický paradox). Hydrostatický tlak *p*h tedy vypočítáme ze vztahu

$$
p_h = h \rho g \tag{1}
$$

kde *g* je hodnota tíhového zrychlení (v našich zeměpisných šířkách přibližně 9,81 m⋅s<sup>-1</sup>). Grafem závislosti velikosti hydrostatického tlaku p<sub>h</sub> na hloubce *h* pod volným povrchem kapaliny je přímá úměrnost (viz obr. 1).

#### **Motivace**

Proč nás při potápění bolí uši? Proč při potápění v moři nemá šnorchl délku třeba dvou metrů? Proč se obyčejná ponorka neponoří na dno Mariánského příkopu? Proč vznikají křečové žíly na nohách, a ne na rukách?

## **Postup práce**

Do odměrného válce nalijeme vodu do výšky 30cm. Vedle odměrného válce umístíme délkové měřidlo upevněné do stojanu tak, aby nula byla u dna odměrného válce. Hadičku od čidla Pasco barometr připevníme k pevné tyčce tak, aby její spodní část byla o něco níže než spodní konec tyče (viz obr. 2).

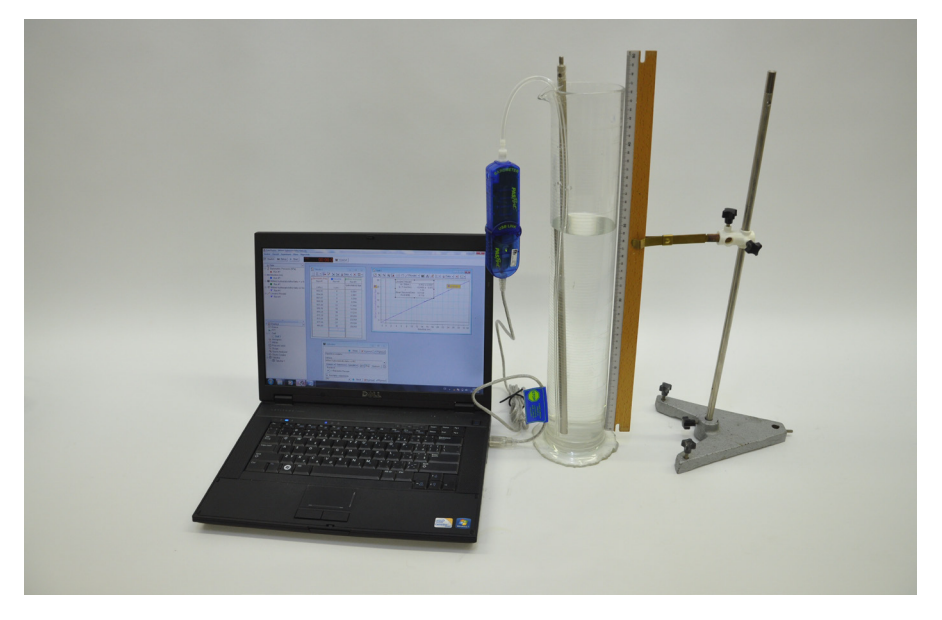

Obr. 2: Foto uspořádání experimentu Měření hydrostatického tlaku

#### **Nastavení HW a SW**

Barometr připojíme k rozhraní USB Link a rozhraní připojíme pomocí USB kabelu k počítači.

Spustíme program DataStudio a zvolíme možnost *Vytvořit experiment*. Připojené čidlo by se mělo automaticky detekovat a v okně *Data* se zobrazí název měřené veličiny (*Barometric Pressure*). Z pracovní plochy smažeme předpřipravený graf. Změníme název *Barometric Pressure* na *Atmosférický tlak* dvojím poklepáním levým tlačítkem myši na název *Barometric Pressure*. V nově otevřeném okně přepíšeme v *Názvu měření Barometric* 

*Pressure* na *Atmosférický tlak*. V menu *Setup* změníme jednotky *Atmosférického tlaku* na *hPa*. Nastavíme krokové měření v menu *Setup*, v záložce *Vzorkování* zatržením tlačítka *Načti hodnotu stiskem či příkazem*. V okně *Název* přepíšeme *Keyboard 1* na *Hloubka*, v okně *Jednotky* přepíšeme *bez jednotek* na *m* a potvrdíme *OK*. U veličiny *Atmosférický tlak* nastavíme měření na dvě desetinná místa dvojím poklepáním levým tlačítkem myši na název této veličiny v okně *Data*. V nově otevřeném okně v záložce *Numerický formát* zvýšíme počet desetinných míst na dvě. Tabulku vytvoříme přetažením názvu veličiny *Atmosférický tlak* z okna *Data* do okna *Displays*, záložky *Tabulka*. Do tabulky přidáme sloupec *Hloubka* přetažením veličiny *Hloubka* myší se stisknutým levým tlačítkem z okna *Data* do okna *Displays*, záložky *Tabulka 1*.

Spustíme měření tlačítkem *Start*. V tabulce se objeví hodnota atmosférického tlaku. Stiskneme tlačítko *Vzít* a v nově otevřeném okně doplníme hloubku *0* a potvrdíme *OK*. Vytvoříme vzorec pro výpočet hydrostatického tlaku. V menu *Výpočet* rozbalíme nabídku *Zadefinujte proměnnou "x"* a zatrhneme *Data Measurement* a potvrdíme zvolenou proměnnou *Atmosférický tlak*. V okně *Definice* doplníme na vzorec *y* = *x* − 952,06, je-li před tím změřená hodnota atmosférického tlaku 952,06 hPa, je-li jiná, doplníme tuto hodnotu. V záložce *Vlastnosti* přepíšeme v okně *Název měření* a *Název proměnné Y* na *Hydrostatický tlak*, v okně *Jednotky* doplníme *hPa* a potvrdíme *OK*. Potvrdíme tlačítkem *Přijmout* a okno zavřeme. V okně *Data* se zobrazí nadefinovaná proměnná. Tuto proměnnou přidáme do tabulky jejím přetažením se stisknutým levým tlačítkem myši z okna *Data* do okna *Displays*, záložky *Tabulka 1*.

Graf vytvoříme přetažením názvu *Hydrostatický tlak* z okna *Data* se stisknutým levým tlačítkem myši do okna *Displays*, záložky *Graf*. V nově vytvořeném grafu klepneme levým tlačítkem myši na název *Čas* a v nově rozbalené nabídce zatrhneme možnost *Hloubka*. Dvojklikem do grafu se otevře okno *Nastavení grafu*. V záložce *Zobrazení* odznačíme možnost *Spojovat data body*.

#### **Vlastní měření a záznam dat**

Hadičku ponoříme do hloubky 3 cm a stiskneme tlačítko *Vzít*. Do nově otevřeného okna doplníme hodnotu 0,03 a potvrdíme *OK*. Stejným způsobem pokračujeme po třech centimetrech až do hloubky 30cm. Pak měření ukončíme klepnutím na červený čtvereček vedle tlačítka *Vzít*.

Po uložení naměřených dat pro měření dalších zdrojů nejdříve zvolíme v záložce *Experiment* možnost *Smazání posledního měření* a opakujeme celý postup pro líh.

#### **Analýza naměřených dat**

Naměřená data můžeme zpracovat přímo v DataStudiu nebo vyexportovat do tabulkového editoru.

V DataStudiu zvolíme v grafu možnost *Fitování* a po rozbalení možnost *Lineární fitování*. Naměřenými daty je proložena přímka a její směrnice je dána hodnotou *m*. Tato hodnota by měla odpovídat součinu hustoty kapaliny *ρ* a tíhového zrychlení *g*.

Pro zpracování v tabulkovém editoru v záložce *Soubor* zvolíme možnost *Exportovat data*, v nově otevřeném okně *Vyberte data měření* zvolíme možnost *Hydrostatický tlak vs. Hloubka* a potvrdíme *OK*. Napíšeme název souboru. Data se uloží jako textový soubor s příponou *.txt*. S těmito daty pak můžeme pracovat v tabulkovém editoru podobně jako v DataStudiu.

#### **Technická úskalí, tipy a triky**

Při měření si je třeba dávat pozor na co nejpřesnější určení hloubky. Dále je třeba zvolit odměrný válec, případně jinou nádobu (např. plastovou láhev), jehož průměr je výrazně větší než průměr hadičky s tyčkou, aby při ponořování hadičky do kapaliny příliš nerostla výška kapaliny.

#### **Hodnocení výsledků**

Žáci by měli z naměřených dat sestrojit graf závislosti hydrostatického tlaku na hloubce a z grafu potvrdit lineární závislost hydrostatického tlaku na hloubce. Další možností je ověření vztahu (1) porovnáním hodnot naměřených a vypočtených ze známé hustoty kapaliny. Dále je možné tuto hustotu také určit ze směrnice tečny proložené přímky.